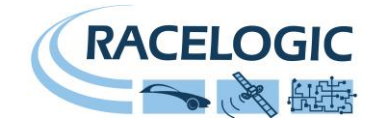

# **VB2SX20SPS 20Hz GPS Speed Sensor**

# **User Guide**

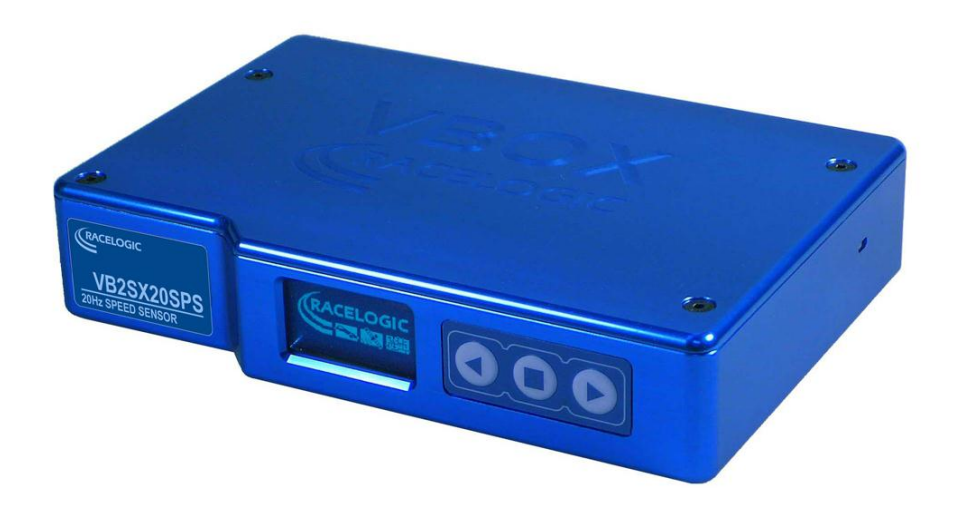

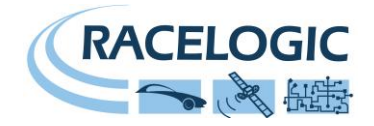

# <span id="page-1-0"></span>**Contents**

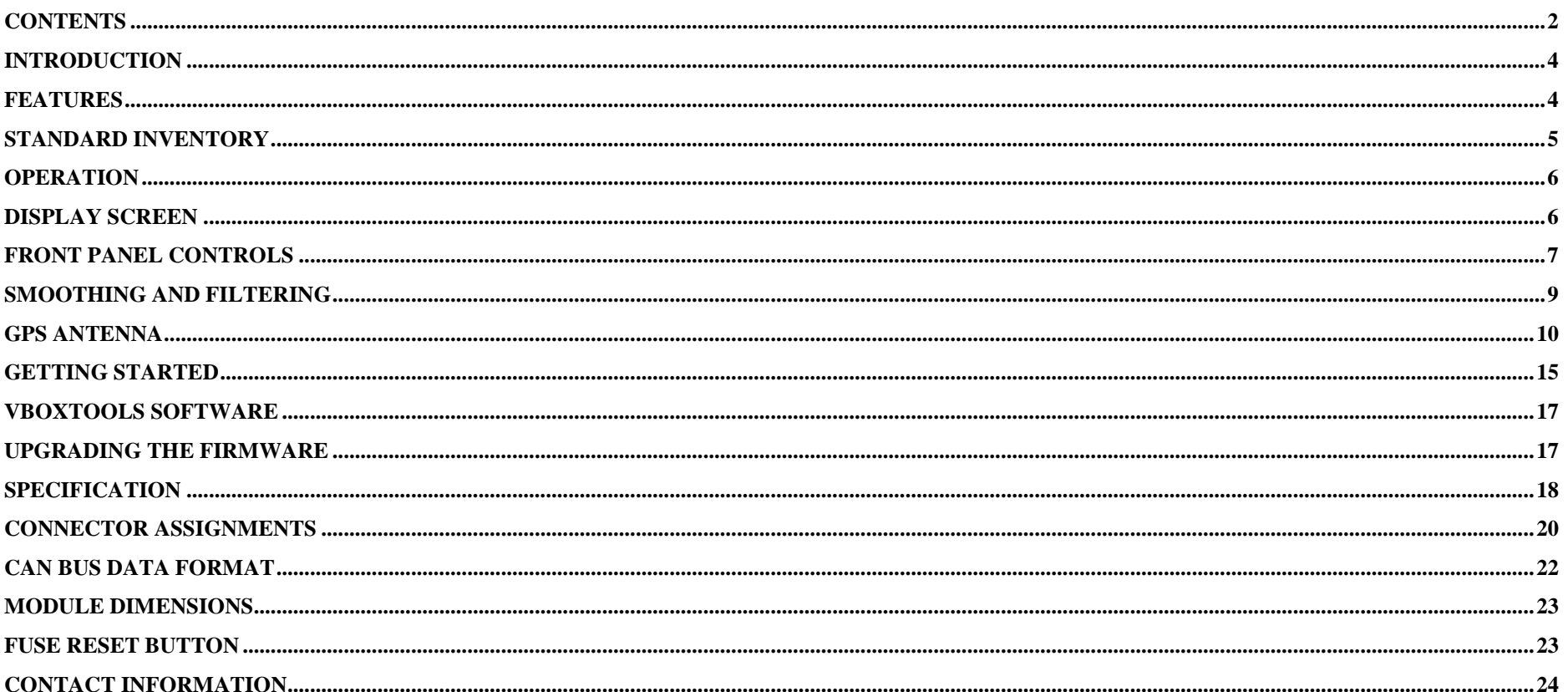

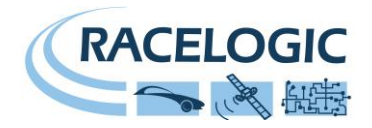

### **EC Declaration of Conformity**

We declare that this product has been tested to and meet the requirements of:

#### **EC Directive 2004/104/EC**

"Adapting to Technical Progress Council directive 72/245/EEC relating to the radio interference (Electromagnetic Compatibility) of vehicles and amending directive 70/156/EEC on the approximation of the laws of the member states relating to the type-approval of motor vehicles and their trailers."

And has also been assessed, via Technical Construction File, by an independent DTI Competent Body and found to be in conformance with the essential requirements of:

#### **EC Directive 89/336/EEC** (and amending directives)

"Council Directive of 03 May 1989 on the approximation of the laws of the member states relating to electromagnetic compatibility."

DTI Competent Body responsible for issuing certificate of compliance:

3C Test Ltd, Silverstone Technology Park, Silverstone, **Northants** NN12 8GX

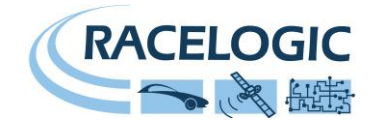

# <span id="page-3-0"></span>**Introduction**

The VB2SX20SPS represents the 2<sup>nd</sup> generation of GPS speed sensor system from Racelogic, updating the popular VBOXII speed sensor with USB communication and a built-in configuration panel with display. Using a powerful GPS engine, the VB2SX20SPS can sample GPS and other data at 20Hz. The data is transmitted via CAN bus, RS232 serial, analogue or digital outputs, for use with a variety of VBOX displays or third-party monitoring or logging equipment.

The VB2SX20SPS is compatible with the VBOX Multifunction Display (DSP03) and the VBOX LED Display (DSP02; older DSP02s may require a firmware upgrade). However, the VB2SX20SPS can not be used with VBOXTools for real-time monitoring of data; the VBOXTools software is supplied with this unit for configuration purposes only.

# <span id="page-3-1"></span>**Features**

- Non-contact 20Hz speed and distance measurement using GPS
- 1 x CAN Bus interface (on two sockets to allow daisy-chaining)
- USB interface for configuration and upgrading
- RS-232 serial interface for output to LED Display and for alternative configuration method
- 2 x 16 bit user configurable analogue outputs
- 2 x digital outputs
- Brake trigger input with 210KHz scan rate
- Input voltage 6V to 30V operating range

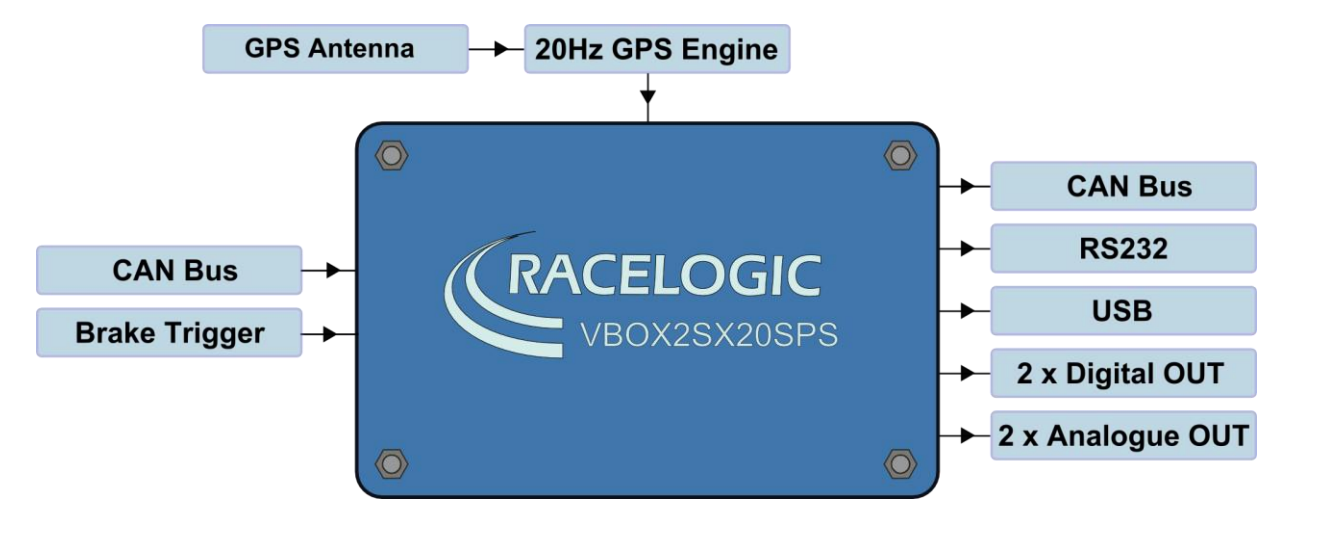

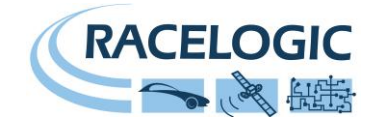

# <span id="page-4-0"></span>**Standard Inventory**

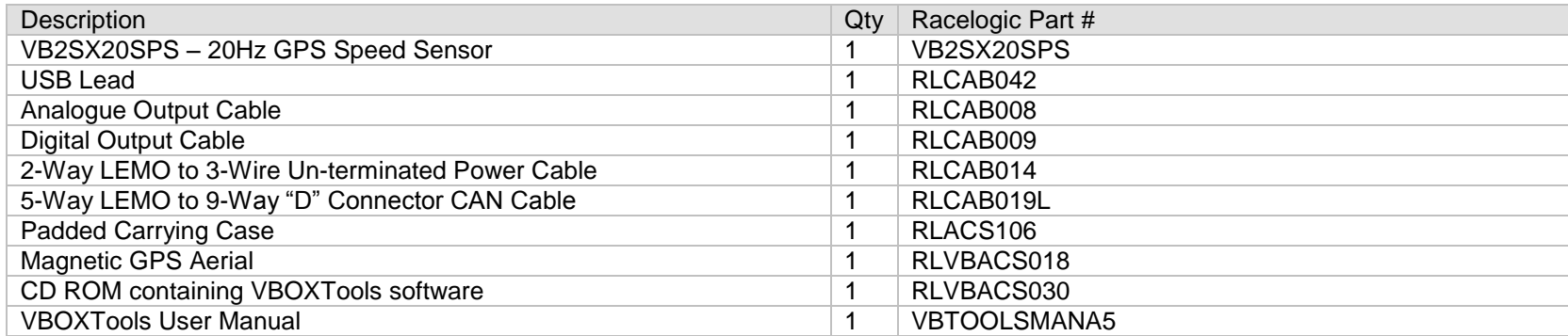

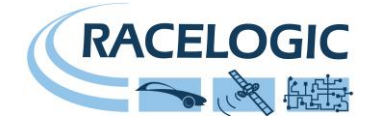

# <span id="page-5-0"></span>**Operation**

#### **Power**

The VB2SX20SPS can be powered by connecting the LEMO end of the supplied RLVBCAB14 to the VBOX's POWER socket, and the un-terminated ends to any suitable power source. The maximum operating voltage input must not exceed 30V DC. Failure to observe this could result in damage to the VBOX.

# <span id="page-5-1"></span>**Display Screen**

The display screen will display velocity and satellite data when operating. It also displays all the menus required to configure the VB2SX20SPS via the front panel controls. The display screen also shows the unit's firmware version on start-up.

During normal operation, the display screen displays Speed (mph or km/h), as well as the number of satellites that the VB2SX20SPS has locked on to. There are also two satellite status displays and a DGPS status display.

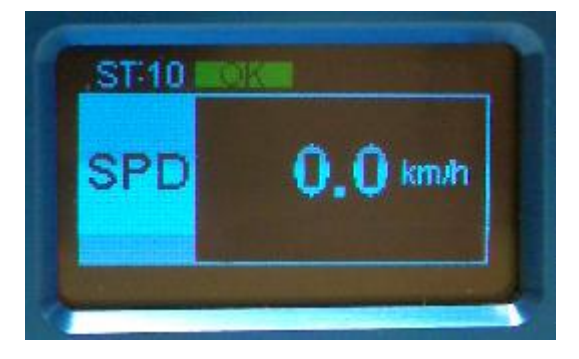

#### **OK (Green):**

Indicates that the VB2SX20SPS has sufficient satellites locked to allow normal operation.

#### **SATS (Yellow):**

This flashes to indicate that the VB2SX20SPS has insufficient satellites and will not be able to operate at all.

#### **WAAS/40cm (Orange):**

This indicates that the corresponding DGPS corrections are available and being used by the unit. DGPS increases the absolute positional accuracy of the VB2SX20SPS, but has no affect on velocity or distance measurements unless the Kalman Filter is in use. 40cm positional accuracy is only available when used in conjunction with a DGPS basestation.

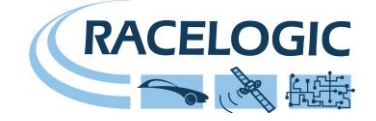

# <span id="page-6-0"></span>**Front Panel Controls**

The VB2SX20SPS can be configured using the front panel buttons, which enables configuration without the need for a computer. From the main screen, press the'■' button to enter the configuration screen.

Once in the configuration screen, press the '◄'and '►' buttons to highlight the next or previous choice in any menu, and press '■' to select the highlighted option. Some menus contain sub-menus, for example the Analogue and Digital Output menus contain separate menus for each parameter.

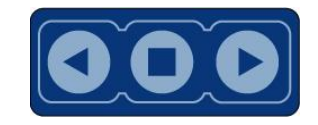

#### MAIN MENU

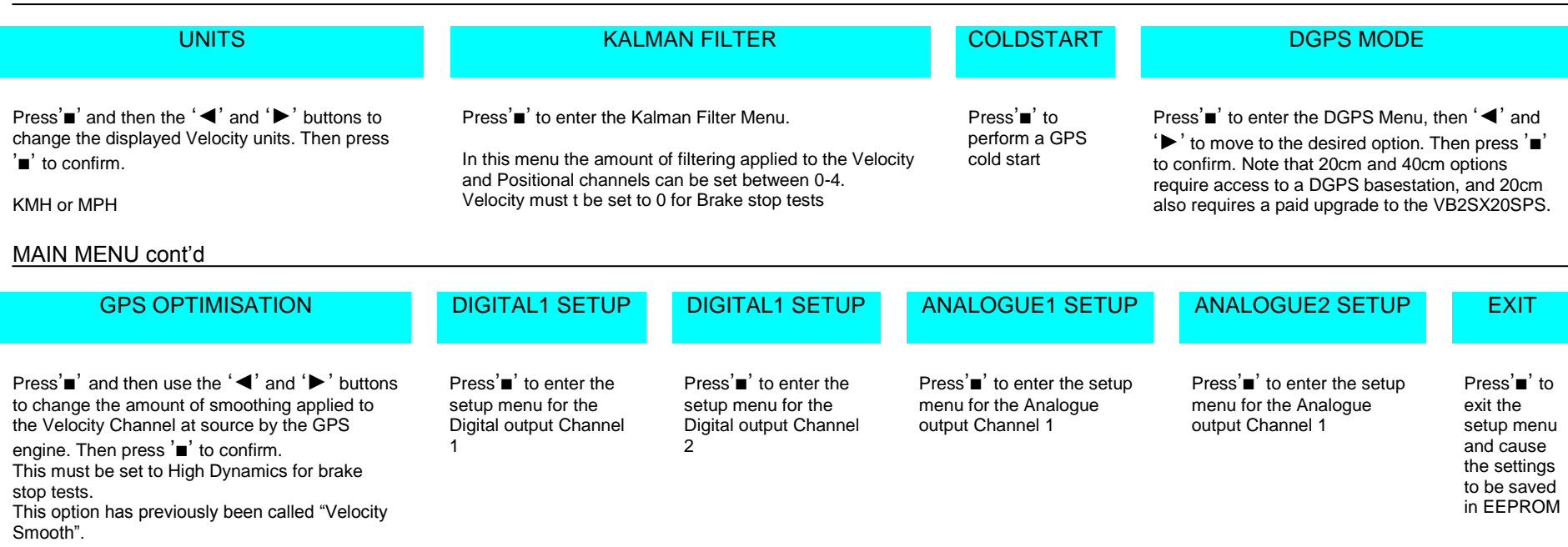

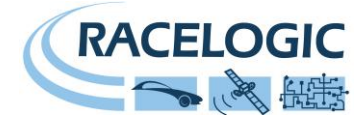

#### DIGITAL SETUP MENU (Digital 1 and Digital 2)

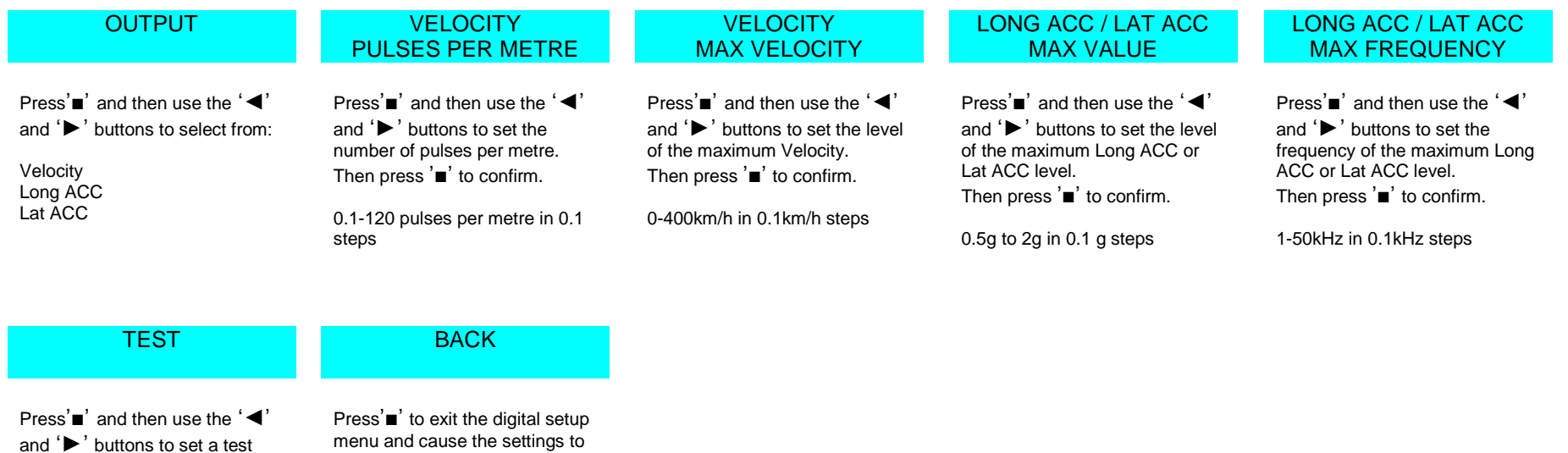

menu and cause the settings to be saved in EEPROM

value that the Digital output will simulate. Then press '■' to quit.

#### ANALOGUE SETUP MENU (Analogue 1 and Analogue 2)

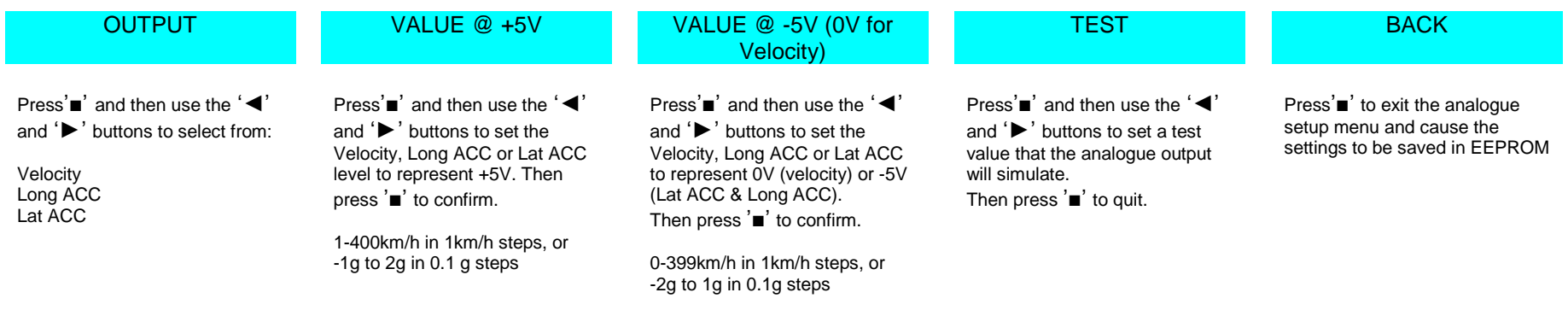

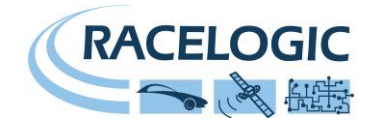

# <span id="page-8-0"></span>**Smoothing and Filtering**

**Velocity:** The VBSSX20SPS has three smoothing settings (Dynamic Modes) for velocity: High Dynamics, Normal and Low Dynamics. High dynamics has the least amount of smoothing and must be used for high dynamic tests where Time or Distance measurements are critical to the test, such as Brake stop and acceleration tests.

**Kalman Filter:** This filter provides filtering separately to the Velocity and Position channels (latitude, longitude and height). Note with any live filter routine more latency will occur if higher levels of filtering are used. Hence the Kalman Filter velocity settings should be set to zero for Brake stops and acceleration runs

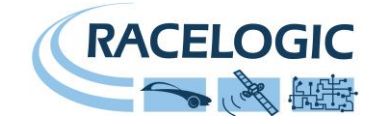

# <span id="page-9-0"></span>**GPS Antenna**

The GPS Antenna supplied with the VB2SX20SPS is a 3.5v active antenna. For the best possible signal quality, it is important to maintain a clean connection between the antenna and the VBOX. Before fixing the antenna to the VBOX, ensure that there are no dust particles in either connector. Replacement antennas are available by contacting your VBOX distributor.

The antenna is a magnetic mounting type for quick and simple mounting to the vehicle roof. For optimum GPS signal reception, make sure that the antenna is fitted to the highest point of the vehicle away from any obstructions that may block satellite reception. The GPS antenna works best with a metal ground plane underneath (eg. Vehicle roof).

Please also note that when using any GPS equipment, a clear sky view is important. Objects in the surrounding area such as tall buildings or trees can block the GPS signal causing a reduction in the number of satellites being tracked, or introducing reflected signals that can decrease the accuracy of the system.

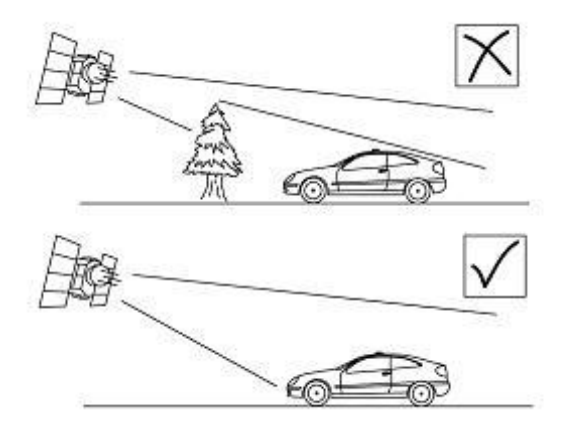

GPS antennas require a ground plane to operate correctly. Usually, the metal roof of a vehicle performs this function. However, if a test requires an antenna to be placed off of the vehicle, then a special Ground Plane 'mushroom-style' antenna must replace the off-vehicle antenna, as these antennas are capable of operating without a ground plane. The Ground Plane 'mushroom' style antennas RLVBACS065 are available from your VBOX distributor.

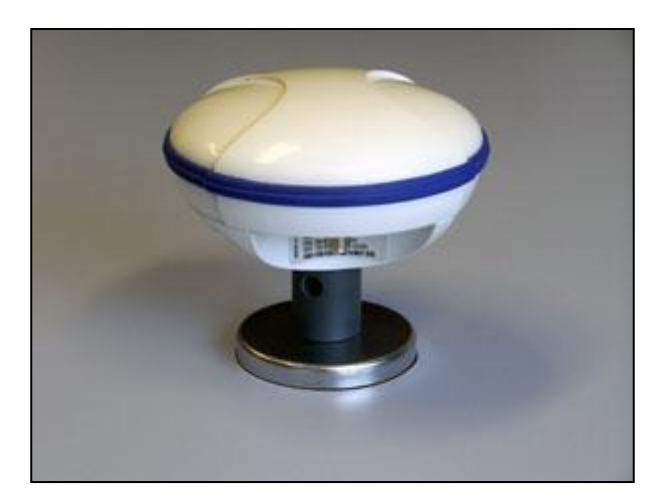

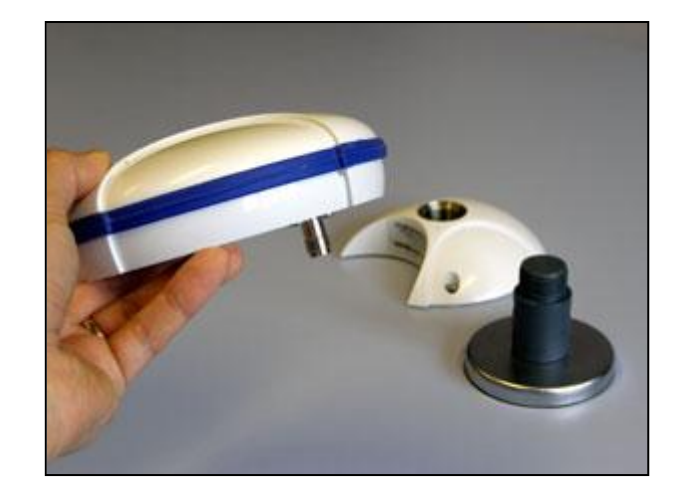

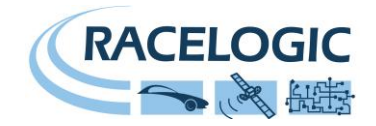

### **Digital and Analogue Outputs**

The digital outputs on connectors OUT1 and OUT2 are a frequency/pulse output corresponding to velocity, long ACC or Lat ACC. The frequency range is adjustable in software or via the front panel controls.

The analogue outputs on connectors OUT1 and OUT2 output are a 0V to +5V DC signal corresponding to velocity or a -5V to +5V signal corresponding to Long ACC or Lat ACC. The volts range is adjustable in software or via the front panel controls.

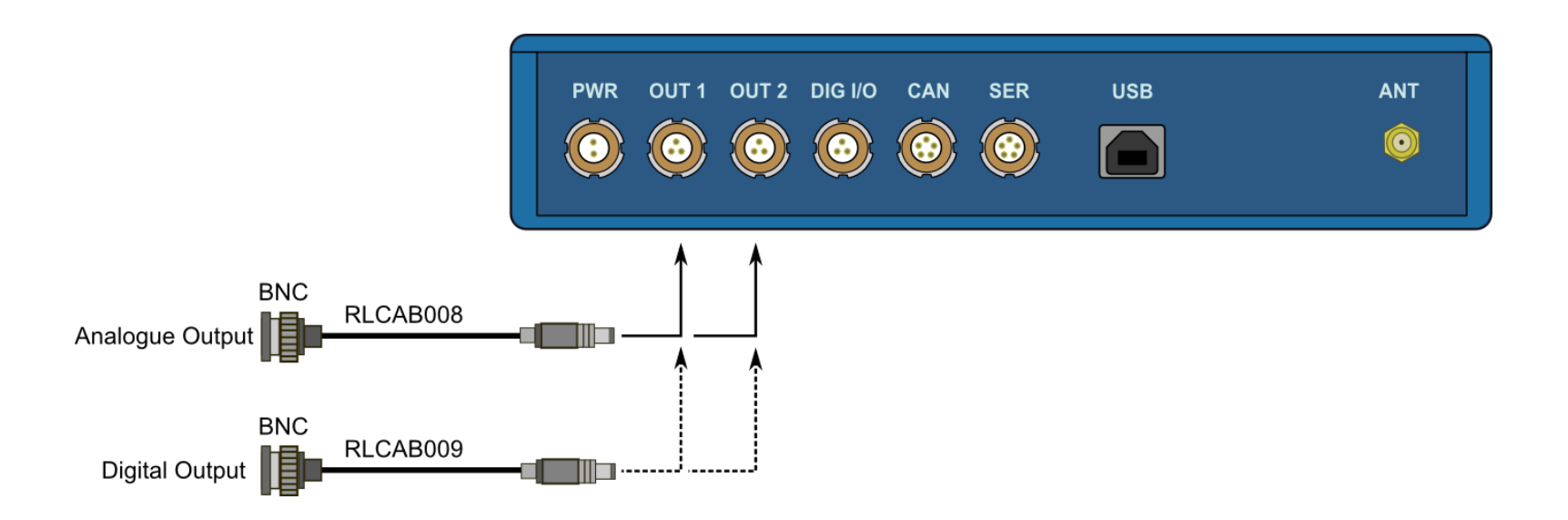

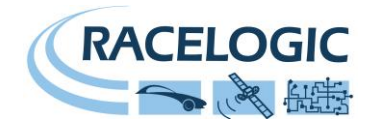

#### **Digital Inputs**

The DIGITAL I/O socket contains the two digital inputs for the VB2SX20SPS. Digital input 1 is also referred to as the Brake trigger input. This input is connected to an internal timer capture module that is able to record precisely an event time for use in brake distance calculation. This period of time is called the trigger event time, and is given as the value in milliseconds between the trigger event and the last GPS sample.

A hand-held brake trigger is also available to allow the user to record marker events in the VB2SX20SPS data file. A remote logging on/off switch is also available for ease of use and when the front panel switch is not accessible.

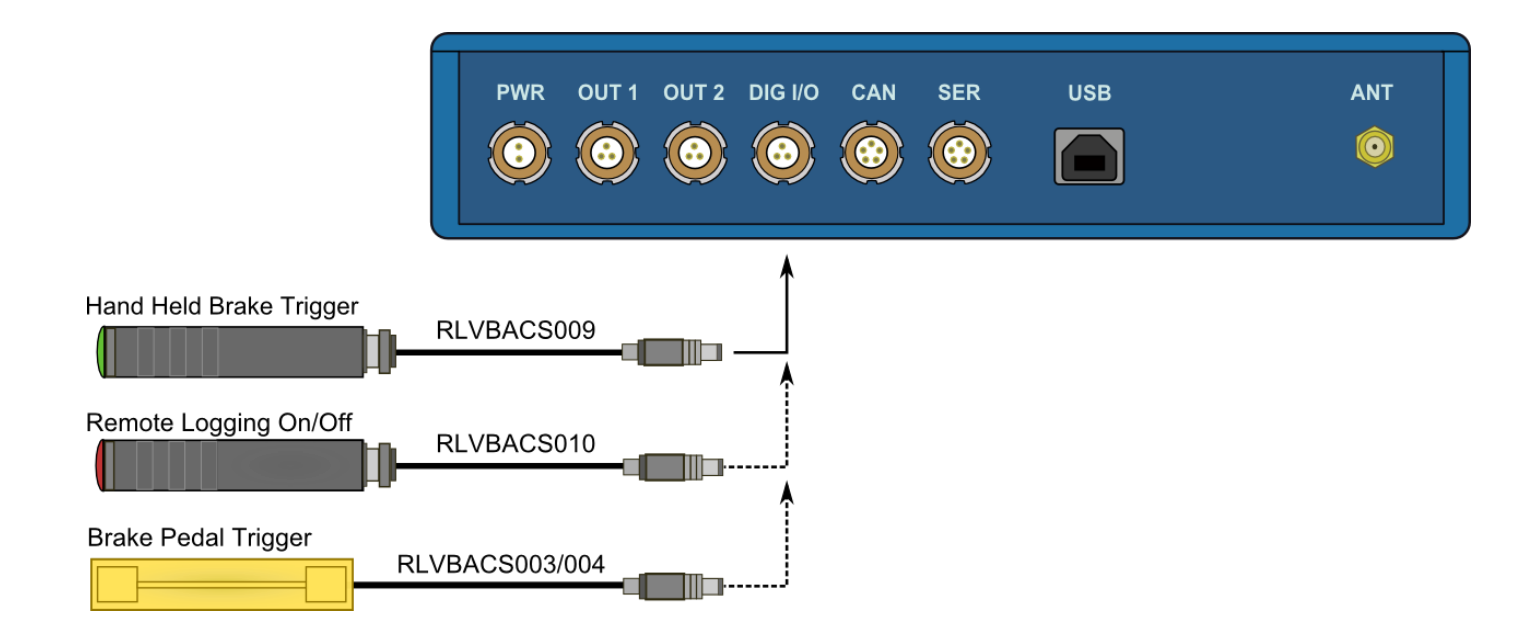

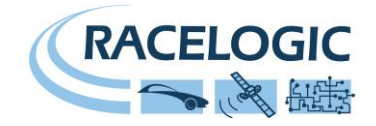

#### **CAN / RS232 / USB Ports**

The VB2SX20SPS is equipped with a CAN Bus interface, an RS232 serial port and a USB port. The RS232 port or USB is used for all communication between the VBOX and laptop PC. The USB or RS232 ports allow the unit to be configured from a PC using the VBOXTools software. They are also able to transmit live data from the VBOX to third-party equipment using Racelogic's proprietary serial data format.

Note that only the USB port is used for firmware upgrading, whilst only the RS232 socket may be used to transmit data to a VBOX LED Display (RLVBDSP02).

The CAN Bus port is available in either the socket labelled CAN or the socket labelled Serial. See the section 'Setup' in the VBOXTools software manual for information on configuring the CAN baud rate and CAN identifiers.

The socket labelled CAN also contains a secondary RS232 port for direct connection to the GPS engine. This is used for providing local DGPS corrections to the GPS engine (requires telemetry connection to a DGPS basestation).

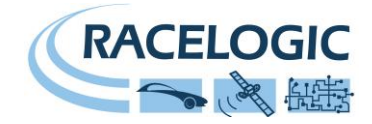

#### **Using the USB cable**

The first time you use the USB cable, you will need to follow the instructions below.

- Connect the USB cable between the VB2SX20SPS and your computer.
- Your computer will now recognise the presence of a new device, after a period of time a 'Found New Hardware Wizard' window will appear. See below.
- Click the option 'No, not this time' and click 'Next' (see image, right)
- A new window will appear at this window click 'Next' (see image, below)

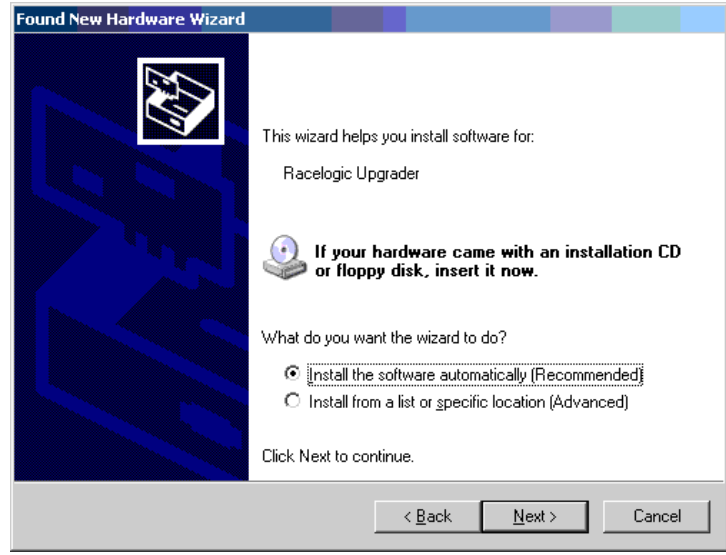

- A new 'Hardware Installation' window will appear. Click the button labelled 'Continue Anyway'.
- At the last window click 'Finish' to complete the installation.
- After a short period of time a window will ask you if you wish to reboot your computer, select 'NO'

Now disconnect the power from the VB2SX20SPS and then reconnect the power, your computer will now recognise the Slip angle sensor. When you run the VBOXTools software it will recognise the USB connections.

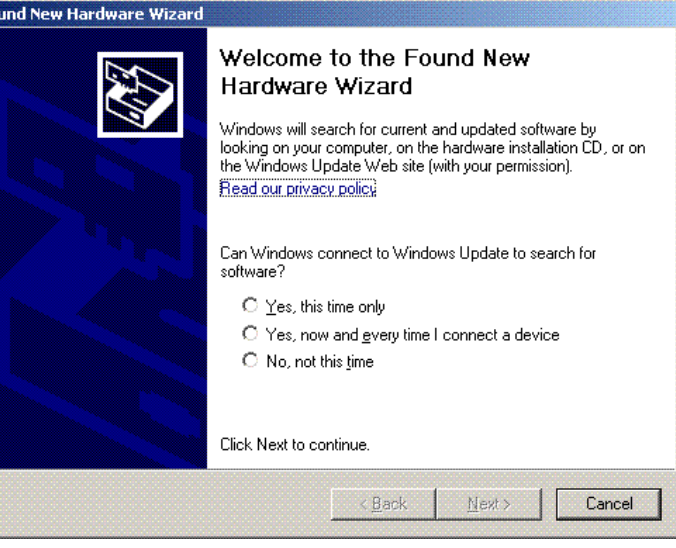

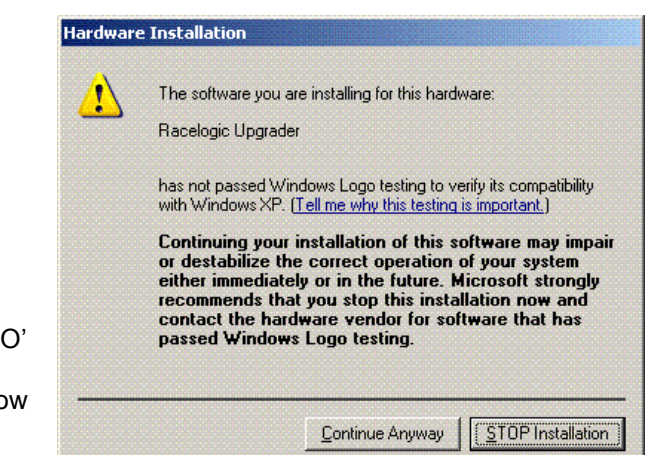

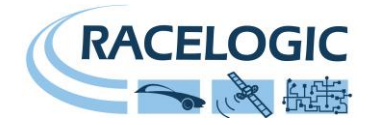

# <span id="page-14-0"></span>**Getting Started**

Required equipment (All supplied as standard unless specified)

- D VB2SX20SPS
- Power supply cable (CAB14)
- □ GPS Antenna
- **USB/RS232 Cable**
- VBOXTools Software CD
- □ Laptop PC (not supplied)

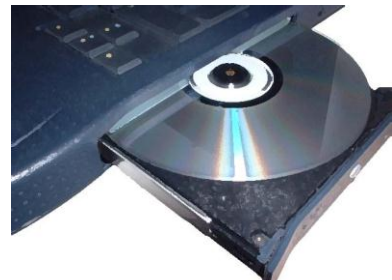

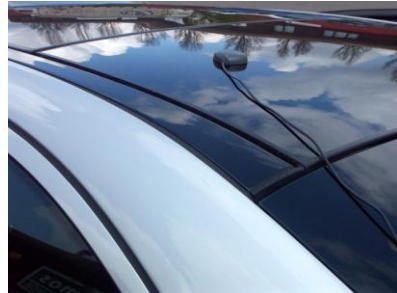

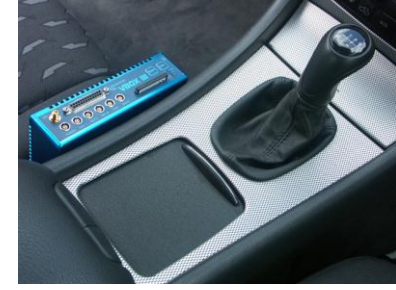

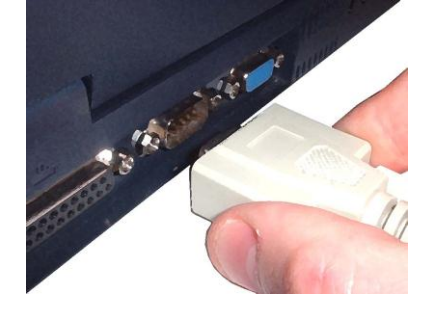

#### 1.Install Software **2.Place VBOX** in vehicle 3.Fit antenna connector to VBOX

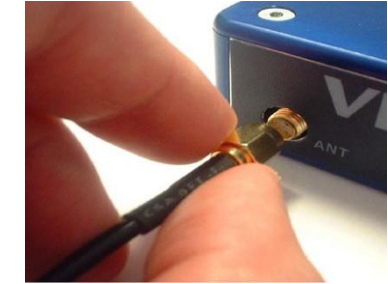

4. Mount GPS antenna on vehicle roof 5.Connect USB or serial cable (CAB01) to laptop 6. Connect other end of USB or serial cable to VBOX

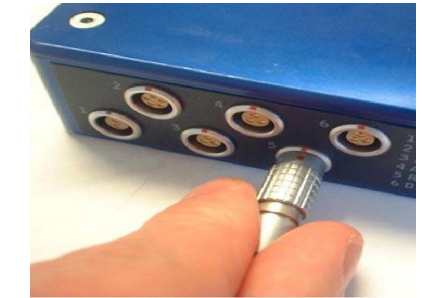

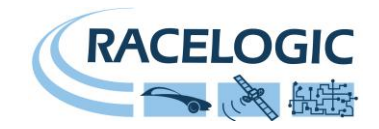

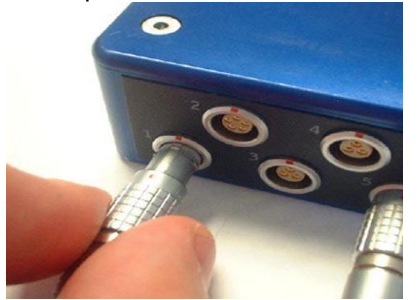

7. Connect the power cable to the VBOX 8. Connect other end of power cable to power supply

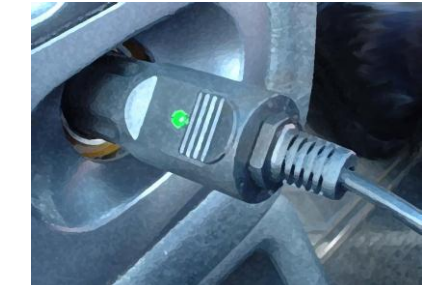

9. See below

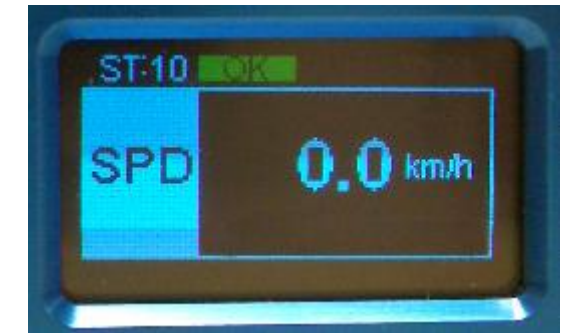

9. With the power applied, the display screen will illuminate. The VB2SX20SPS will start searching for satellites. The ST count will indicate the number of satellites currently in lock. For best results ensure the VBOX has acquired a lock on 5 or more satellites, essential for quality signal reception. When using the VBOX for the first time or when using the VBOX after a long period of time, allow the VBOX to sit for between 5 and 10 minutes to re-collect data needed to track satellites.

As the vehicle begins moving, the display will show the speed of the vehicle, along with a regularly updated satellite count and DGPS status.

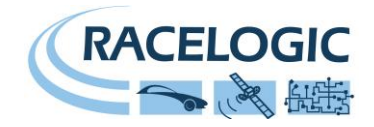

# <span id="page-16-0"></span>**VBOXTools Software**

The VBOXTools software is used for configuration of the VB2SX20SPS.

For further information on the VBOXTools software refer to the VBOXTools Software manual supplied with VB2SX20SPS.

# <span id="page-16-1"></span>**Upgrading the Firmware**

Occasionally Racelogic releases new versions of firmware code for VBOX products, this maybe to fix bugs or to add new features. New firmware for the VB2SX20SPS is loaded into the unit using a computer and the supplied USB cable.

The latest firmware upgrade (.ruf) file for the Speed Sensor is available from the Racelogic website in the VBOX downloads section.

<http://www.racelogic.co.uk/2003/vbox/downloads.htm>

If you need the latest file, download it from the website and copy it to your computer.

If you are connecting your slip angle sensor to your computer with the USB cable for the first time then follow the instructions in the Section 'Using the USB cable' earlier in this manual before following the instructions below.

#### **How to upgrade the firmware**

- Press and hold the '◄' button whilst the power is connected to the VB2SX20SPS.
- The screen will now display the UPGRADER screen, showing that it is ready for upgrading
- Connect the USB cable to your computer.
- Double click on the .ruf firmware upgrade file that you have downloaded from the website
- This will automatically run the upgrade program where you will see the progress of the upgrade.
- At the end of the process disconnect the USB and then disconnect and reconnect the power.

If you have any questions regarding upgrade of VBOX, please do not hesitate to contact [support@racelogic.co.uk](mailto:support@racelogic.co.uk)

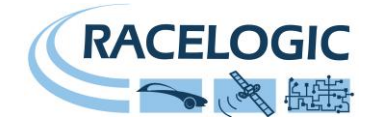

# <span id="page-17-0"></span>**Specification**

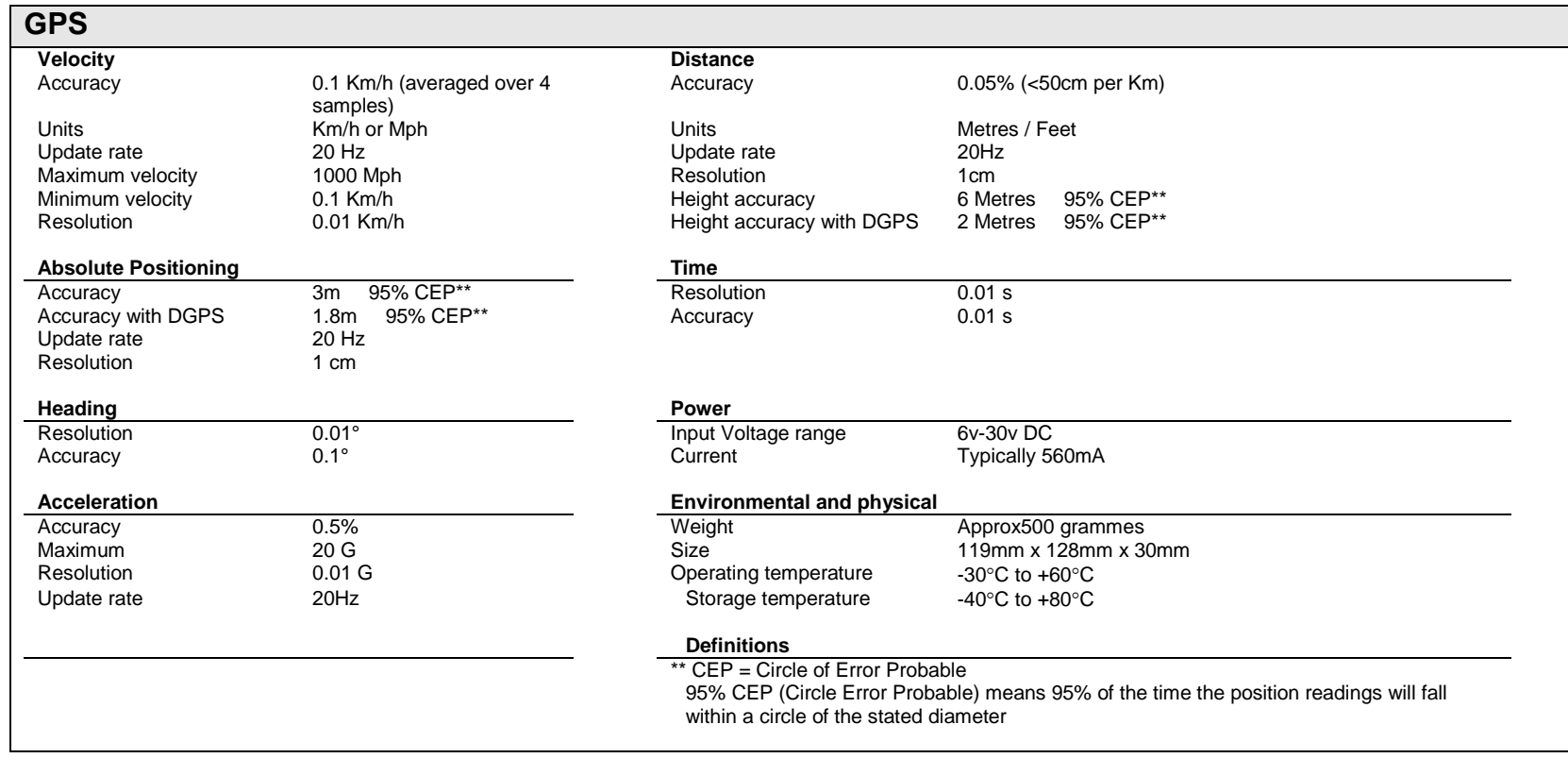

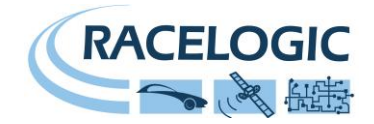

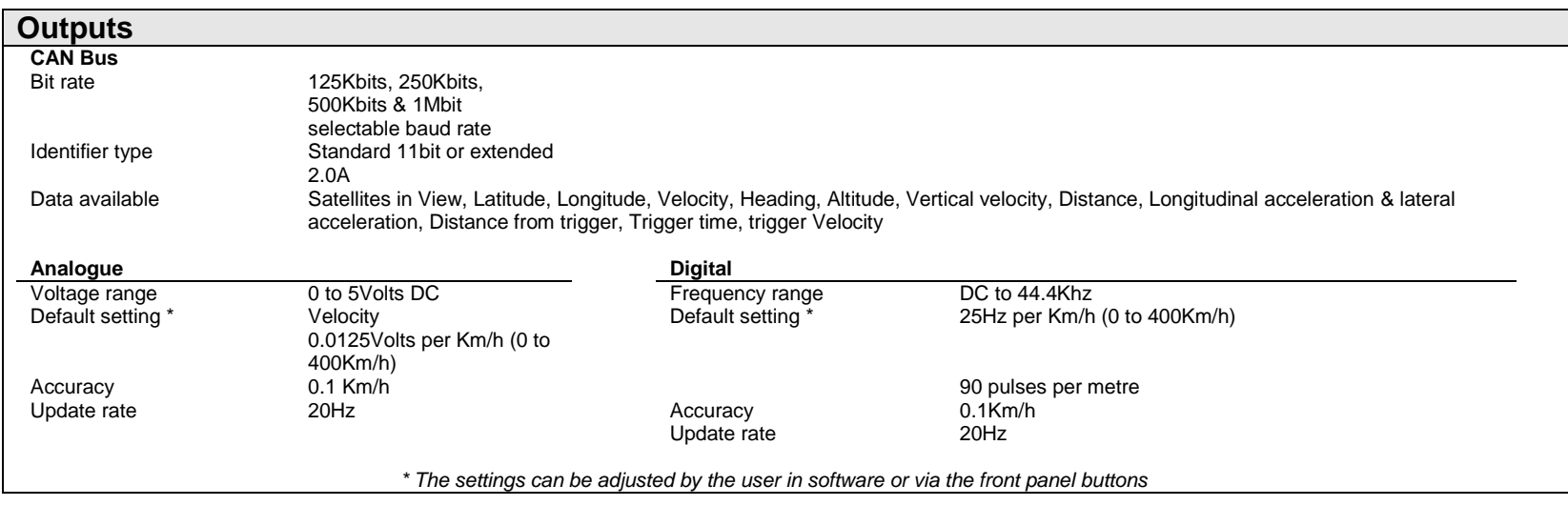

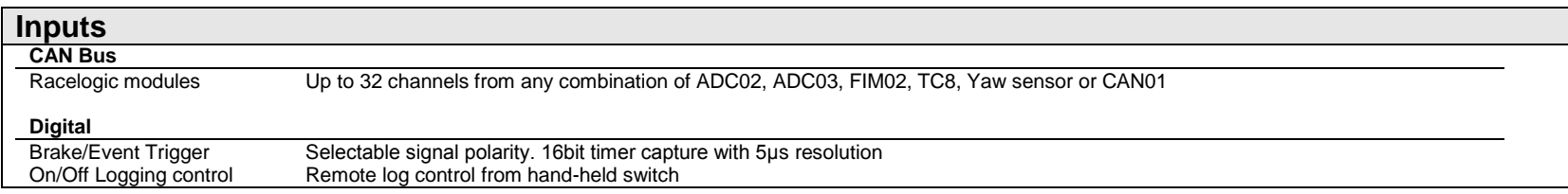

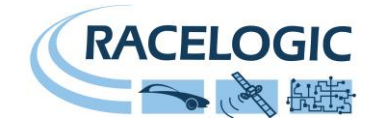

# <span id="page-19-0"></span>**Connector Assignments**

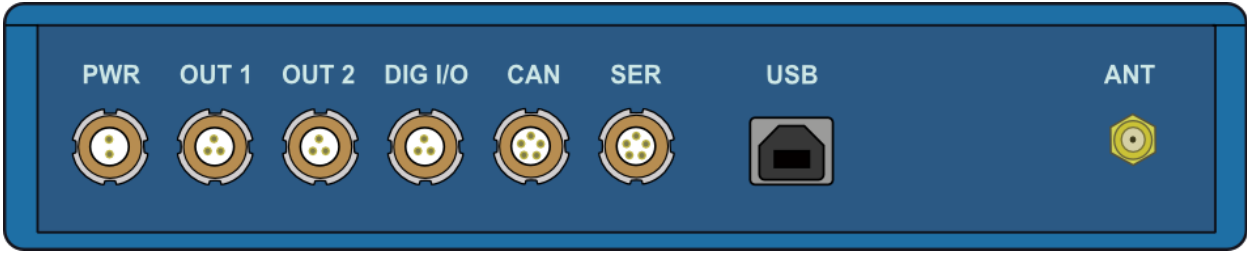

#### **Connector 1 POWER (Dedicated 4.5V to 36V DC Power Connector)**

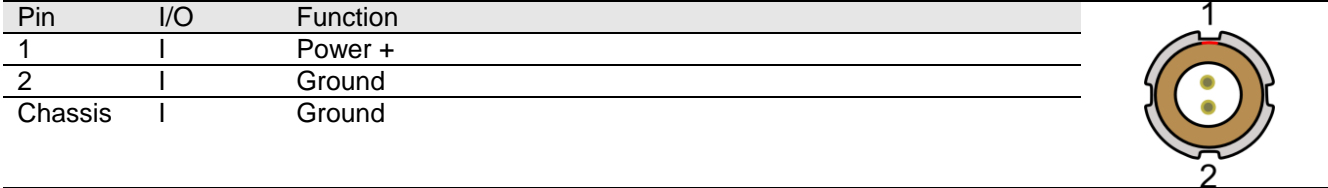

#### **Connector 2 / 3 – OUT 1 / OUT 2 (One Analogue and One Digital Output Each)**

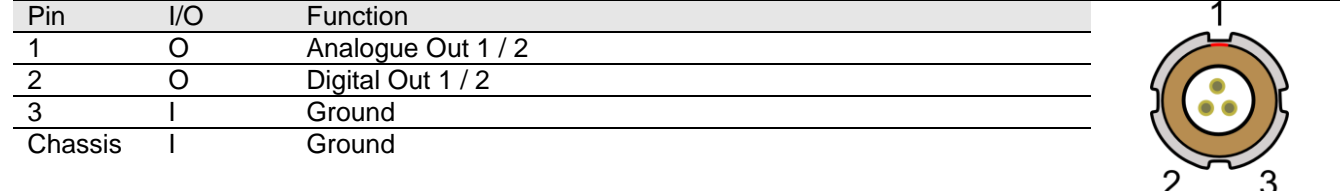

#### **Connector 4 – DIG I/O (Wheel Speed and Brake Trigger Inputs)**

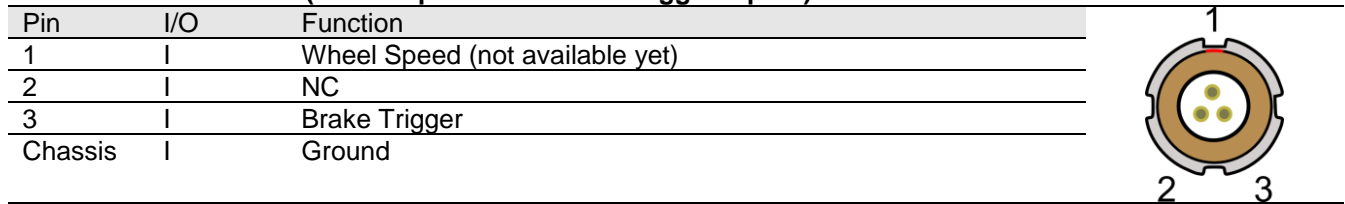

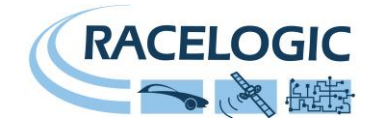

#### **Connector 5 – CAN (First CAN Bus Connector, Serial Connection to GPS Engine)**

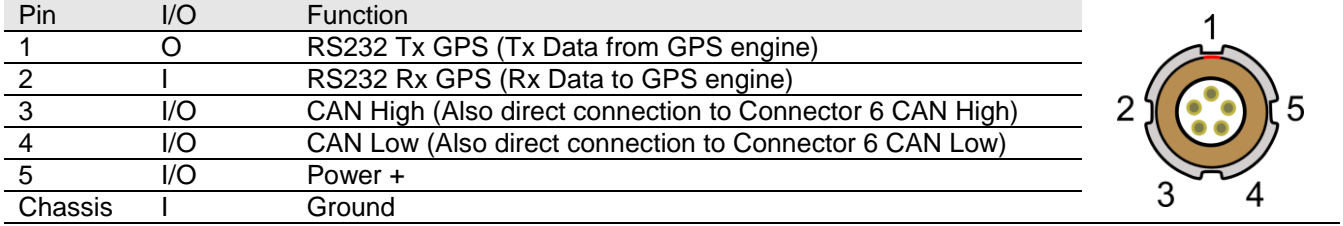

#### **Connector 6 – SERIAL (Setup / Upgrade, Second CAN Bus Connector)**

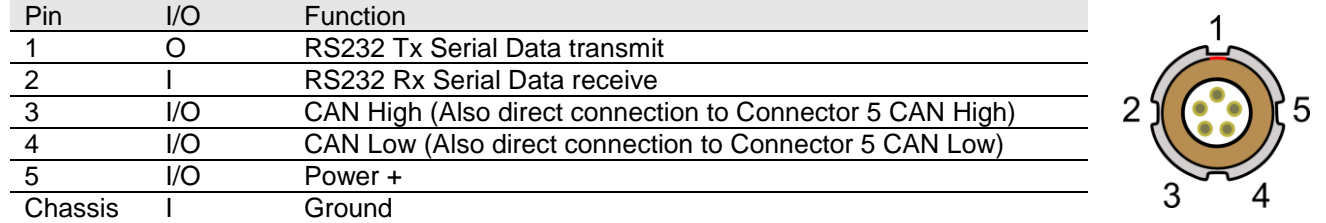

#### **Connector 7 – USB (Setup / Upgrade)**

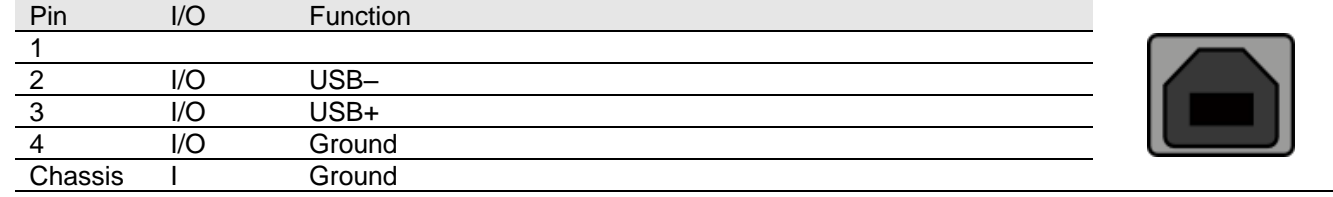

#### **Connector 8 – ANT (GPS Antenna)**

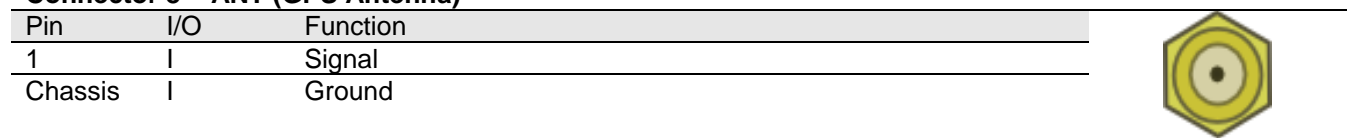

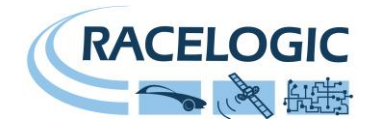

## <span id="page-21-0"></span>**CAN Bus Data Format**

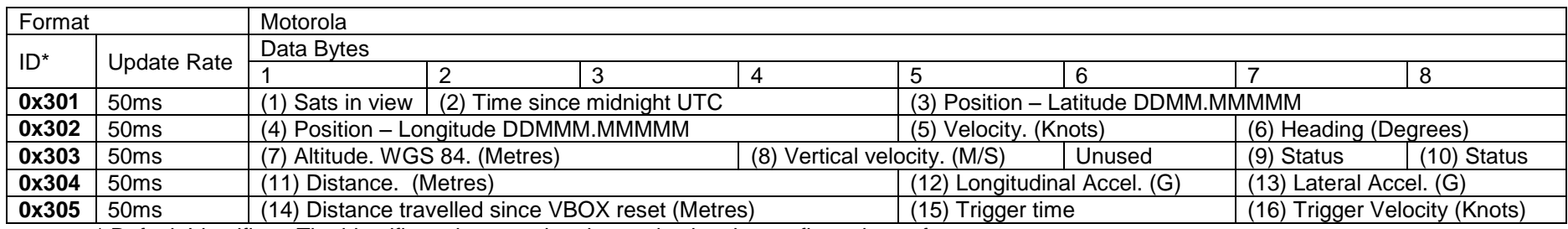

\* Default Identifiers. The identifier values can be changed using the configuration software.

(1) If Satellites in view < 3 then only Identifier 0x301 transmitted and bytes 2 to 8 are set to 0x00.

(2) Time since midnight. This is a count of 10ms intervals since midnight UTC. (5383690 = 53836.90 seconds since midnight or 14 hours, 57 minutes and 16.90 seconds).

(3) Position, Latitude \* 100,000 (515924579 = 51 Degrees, 59.24579 Minutes North). Latitude highest bit indicates north/south hemisphere. 0=north, 1=south, Bit 7 in Status is also set.

(4)Position, Longitude \* 100,000 (5882246 = 0 Degrees, 58.82246 Minutes West). Longitude highest bit indicates east/west of Greenwich meridian. 0=west,1=east. Bit 6 in Status is also set.

(5) Velocity, 0.01 knots per bit.

(6) Heading,  $0.01^\circ$  per bit.

(7) Altitude, 0.01 meters per bit, signed.

(8) Vertical Velocity, 0.01 m/s per bit, signed.

(9) Status. 8 bit unsigned char. Bit 0=VBOX Lite, Bit 1=Open or Closed CAN Bus (1=open), 2=VBOX3.

(10) Status is an 8 bit unsigned char. Bit 0 is always set, Bit 3=brake test started, Bit  $4 =$  Brake trigger active, Bit  $5 =$  DGPS active.

(11) Distance, 0.000078125 meters per bit, unsigned.

(12) Longitudinal Acceleration, 0.01G per bit, signed.

(13) Lateral Acceleration, 0.01G per bit, signed.

(14) Distance travelled in meters since VBOX reset.

(15) Time from Trigger event to Zero Km/h.

(16) Velocity at brake trigger point in Knots.

The VBOX CAN database is available in Vector Database (DBC File) format from the Racelogic VBOX website.

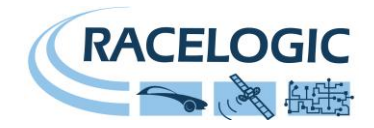

# <span id="page-22-0"></span>**Module Dimensions**

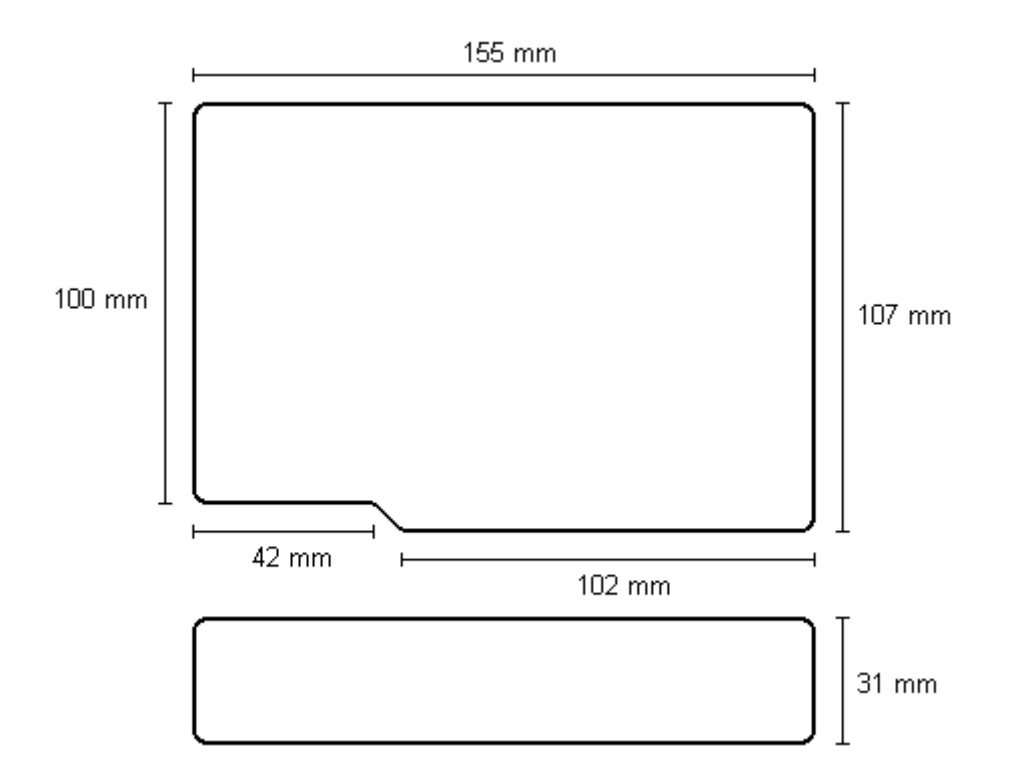

# <span id="page-22-1"></span>**Fuse Reset Button**

The VB2SX20SPS contains a fuse to protect it from excessive currents. If the unit is accidentally subjected to large currents and the fuse has become tripped, it can be reset by pressing the button marked 'Fuse Reset' all the way into the unit with a long, thin implement.

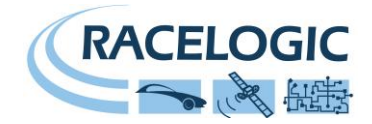

# <span id="page-23-0"></span>**Contact Information**

Racelogic Ltd Unit 10 Swan Business Centre Osier Way **Buckingham** MK18 1TB England

Tel: +44 (0) 1280 823803

Fax: +44 (0) 1280 823595

Email: [support@racelogic.co.uk](mailto:support@racelogic.co.uk)

Web: [www.racelogic.co.uk](http://www.racelogic.co.uk/)

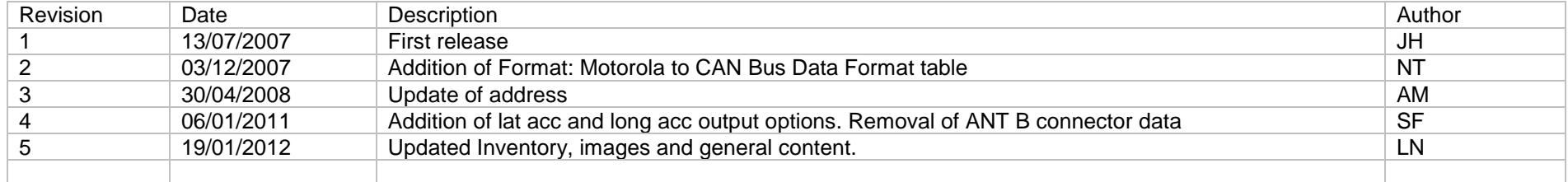